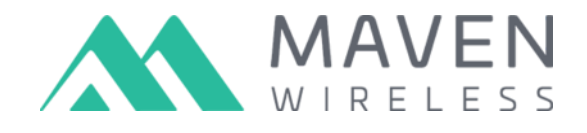

# **Maven Wireless Commissioning Exo / Strato / TOR Off air repeater**

### **User manual**

Document version: 1.2

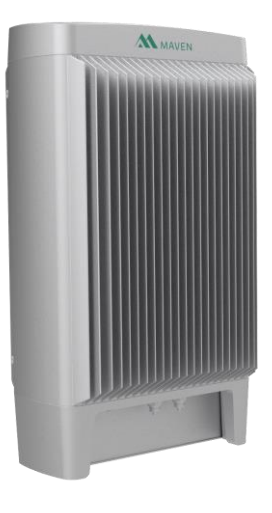

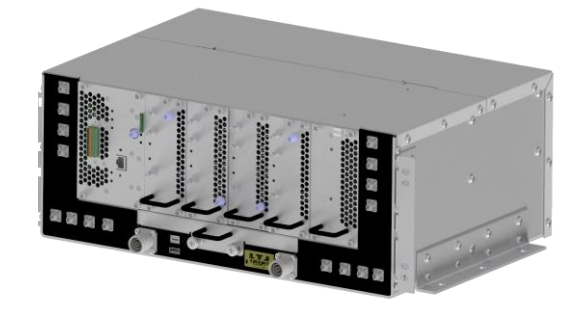

Exo-Strato TOR

# CONFIDENTIAL

### **Revision History**

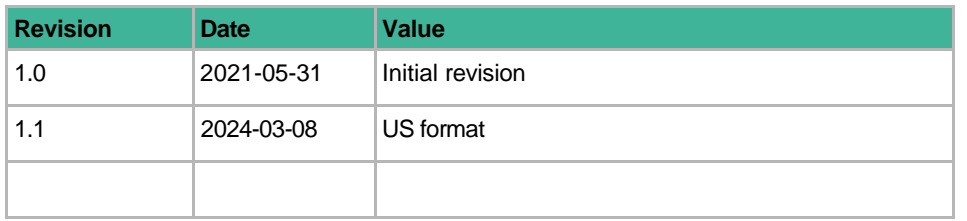

#### **Copyright © 2021 Maven Wireless Sweden AB**

#### All rights reserved.

This document or any portion thereof may not be reproduced or used in any manner whatsoever without the express written permission of Maven Wireless Sweden AB.

#### **Notice on liability**

Maven Wireless has made every effort to ensure that the content in this document is adequate and free from errors. Maven Wireless liability for any errors in the document is limited to the correction of such errors.

#### **Confidential Notice**

This document is confidential to Maven Wireless Sweden AB and is solely for the use of Maven Wireless employees or Maven Wireless customers where a valid NDA is in place. All material herein is the property of Maven Wireless. Any unauthorized reproduction, use or disclosure of any part thereof is strictly prohibited.

#### **About this Document**

This document has been written to be used by professional and trained personnel and the customer assumes full responsibility when using them. Maven Wireless is keen to provide the best and most accurate documentation and we welcome any comments and feedback about this document. Please submit any such comments via the support email listed below.

#### **Contact Information**

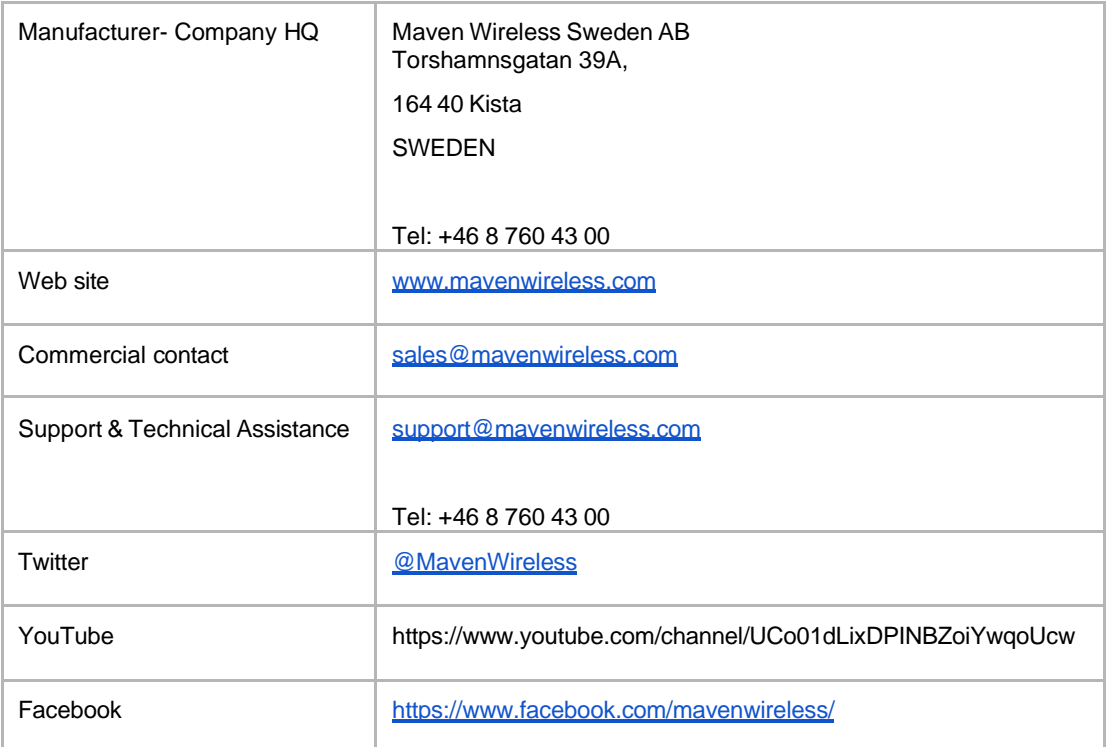

#### **Disclaimer of Liability**

Contents in this manual are current as of the date of publication. Maven Wireless reserves the right to change any part of the content without prior notice. The information in this manual is believed to be fully accurate and reliable. However, Maven Wireless assumes no responsibility for its use. In no event shall Maven Wireless be liable for any damage resulting from loss of data, loss of use, or loss of profits and Maven Wireless further disclaims any and all liability for indirect, incidental, special consequential or other similar damages. This disclaimer of liability applies to all products, publications and services during and after the warranty period.

#### **Warranty**

Standard product warranty is 12 months or as otherwise agreed.

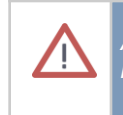

*All outdoor antennas must be installed with lightning protection. Damage to modules, as a result of lightning is not covered by the warranty.*

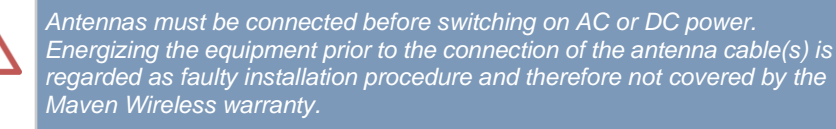

#### **Unauthorized changes to equipment**

Any changes or modifications not expressly approved by Maven Wireless (who are responsible for compliance) could void the user's authority to operate the equipment.

The equipment must be installed and operated in accordance with any license required from the radio authorities in the country concerned. In most cases a failure to obtain or the contravention of a license is a criminal offence. It is the user's responsibility to ensure any required licenses are obtained, that system installations are commissioned in accordance with their terms and that no changes can later be made which contravene them.

#### **Standards and approvals**

The Maven Repeater complies with the following standards

- EMC Directive 2004/108/EC
- Low Voltage Directive 73/23/EEC
- R&TTE Directive 1999/5/EC
- UL 62368-1, NEMA 4X
- FCC 15B, ICES-003; FCC 22, 24, 27, 90

#### **General Safety Warnings and Compliance**

Always observe standard safety precautions during installation, operation and maintenance of this product.

#### **Safety to personnel**

Before installing, replacing or modifying any of the equipment, the entire manual should be read and understood. The user needs to supply the appropriate AC or DC power to the equipment. Incorrect power setting can damage the equipment and may cause injury to the user.

Be aware that the equipment can in certain conditions become very warm and can cause minor injuries if handled without protection such as gloves.

#### **Electrical Shock**

To prevent electrical shock when installing, modifying or replacing the system power wiring, disconnect the wiring at the power source before working with uninsulated wires or terminals.

#### **Non Ionizing Radiation**

The repeater unit outputs Radio Frequencies at high power. The connected antenna system must be engineered to comply with the requirements of 1999/519/EC: Council Recommendation of the limitation of exposure of the general public to electromagnetic fields 0Hz to 300GHz. Otherwise, in cases where the general public is not admitted to the coverage area, such other occupational limits as may be applicable.

Maven Wireless customers must adhere to the standards when designing and commissioning coverage systems by ensuring that the combination of output power, splitting losses, antenna gains and separation distances to accessible areas yield field strengths below safe levels.

Note that in some instances it will be necessary to shut down units in order for work to be performed on or near system antennas. Adequate warning notices should be posted to ensure every installation is safe.

#### **RF Exposure Statement**

This equipment complies with FCC radiation exposure limits set forth for an uncontrolled environment. This transmitter must not be co-located or operating in conjunction with any other antenna or transmitter. In order to avoid the possibility of exceeding the FCC radio frequency exposure limits, this equipment should be installed and operated with minimum distance 20 cm (7.9 inches) between the antenna and your body during normal operation. Users must follow the specific operating instructions for satisfying RF exposure compliance.

#### **FCC Compliance Statement**

This equipment has been tested and found to comply with the limits for a Class A digital device, pursuant to part 15 of the FCC Rules. These limits are designed to provide reasonable protection against harmful interference when the equipment is operated in a commercial environment. This equipment generates, uses, and can radiate radio frequency energy and, if not installed and used in accordance with the instruction manual, may cause harmful interference to radio communications. Operation of this equipment in a residential area is likely to cause harmful interference in which case the user will be required to correct the interference at his own expense.

This device complies with Part 15 of the FCC Rules. Operation is subject to the following two

#### conditions:

(1) this device may not cause harmful interference, and

(2) this device must accept any interference received, including interference that may cause undesired operation. Please note that changes or modifications not expressly approved by the party responsible for compliance could void the user's authority to operate the equipment.

Changes or modifications not expressly approved by the party responsible for compliance could void the user's authority to operate the equipment.

Maven Wireless customers must adhere to the standards when designing and commissioning coverage systems by ensuring that the combination of output power, splitting losses, antenna gains and separation distances to accessible areas yield field strengths below safe levels.

Note that in some instances it will be necessary to shut down units in order for work to be performed on or near system antennas. Adequate warning notices should be posted to ensure every installation is safe.

#### **Unit Weight**

The repeater units weigh up to 25kg (55 lb). It can be lifted by one man but due care with handling is required. Personnel should have received suitable training and be provided with adequate PPE, and at a minimum, safety shoes and preferably a lifting belt.

#### **For use only by Trained Personnel**

The devices should be installed and energized only by trained personnel who are familiar with the type of equipment and the associated hazards.

The repeater has an access cover protected by keys. The keys should only be issued to suitably trained persons. There are no user serviceable parts inside and maintenance must be carried out by trained staff in workshop conditions. Apart from the access cover, the devices must not be opened on site.

Login details of user accounts must be controlled so that only competent persons possess the privilege to adjust frequency bands and operating levels.

#### **Use in accordance with this manual**

The protection provided by the equipment may be impaired if installed and used in a manner not specified by the manufacturer. Follow all guidance contained in this manual.

### **Electrical & Environmental Ratings Exo-Strato**

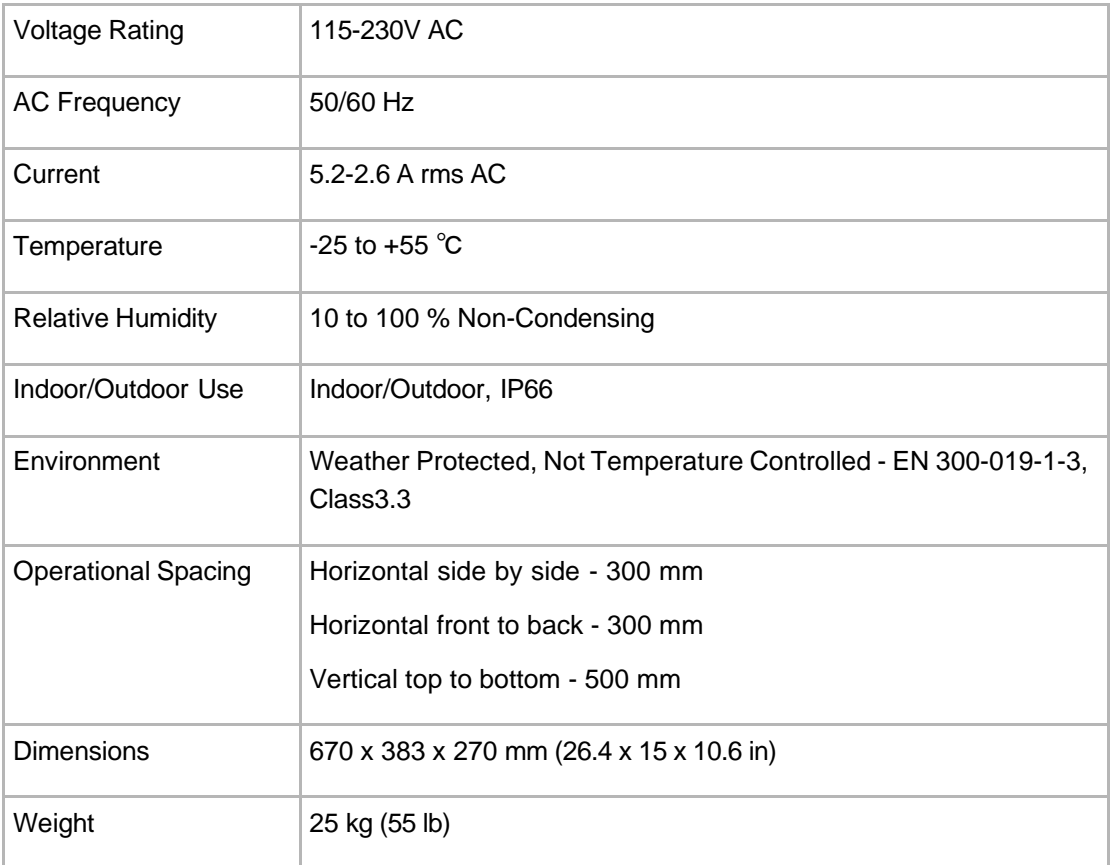

### **Electrical & Environmental Ratings TOR**

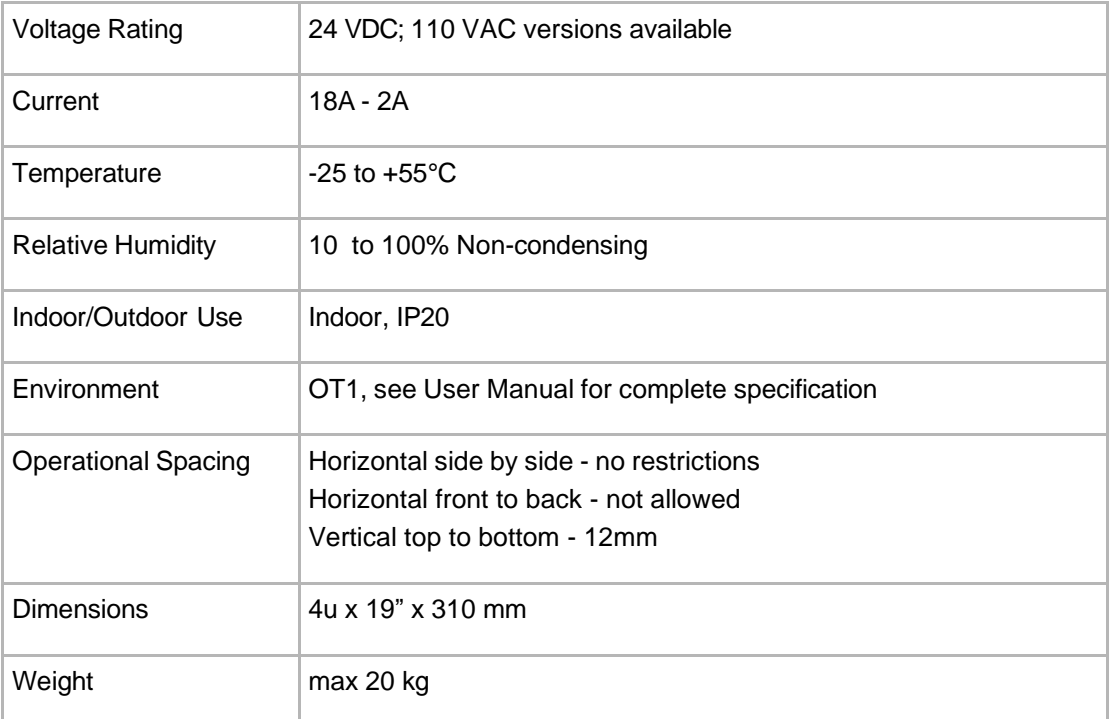

### Table of Contents

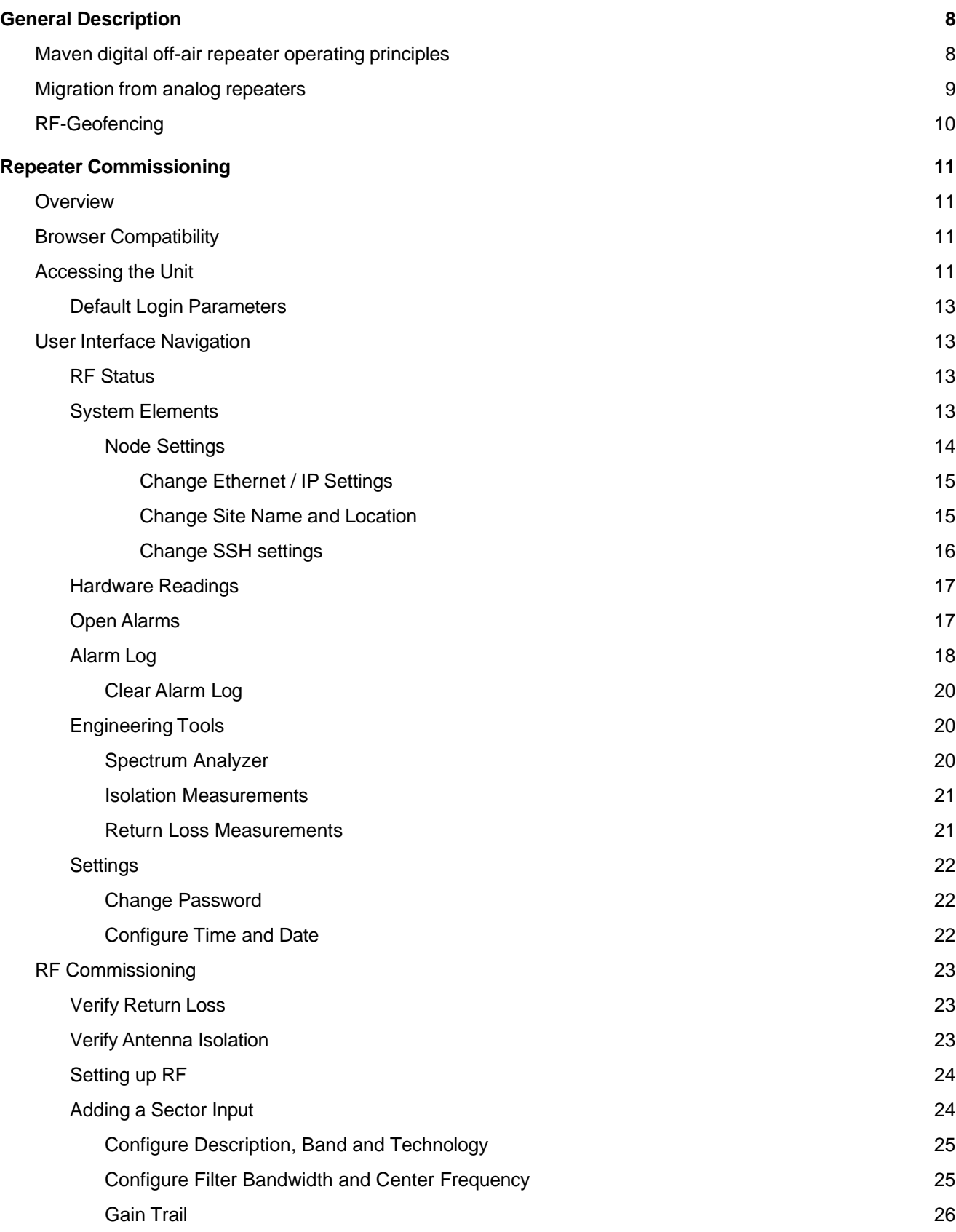

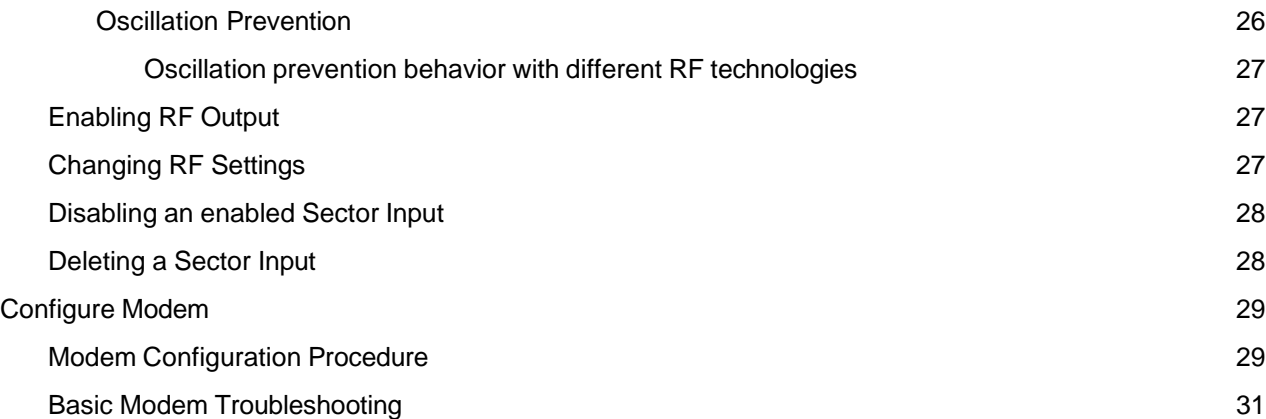

## <span id="page-8-0"></span>General Description

### <span id="page-8-1"></span>Maven digital off-air repeater operating principles

The Maven digital off-air repeater is a bidirectional frequency-selective amplifier:

- Downlink signals from the base (donor) antenna port are digitized, the signals which should be amplified are selected by digital filtering and are re-transmitted with the wanted gain on the mobile (server) antenna port.
- Uplink signals from the mobile (server) antenna port are similarly digitized, filtered and re-transmitted on the base (donor) port.
- In both directions, excessive signal levels are limited by fast-acting automatic level control (ALC). The isolation between antennas is monitored to prevent oscillation in case of inadequate isolation margin.

Coverage in the Maven digital off-air repeater is software-defined. Each operator specifies in the management GUI which frequency ranges they are using for their carriers, which are then known to the system as a named "sector input". The sector inputs are filtered into separate bidirectional (downlink /uplink) digital data streams. Each operator can then decide:

- What sector inputs should be enabled (establishing the flow of signals between base and mobile antenna ports).
- What downlink and uplink gain should be provided for each enabled sector input. Uplink gain can either be specified as a fixed value, or relative to the downlink gain.
- What share of the maximum output power at each antenna port is allocated to each operator, and for each operator how they allocate that power to sector inputs of different technologies.

The separation of sector inputs by digital filtering allows the signals from several operators to be combined with different power levels, while still allowing each operator to define their own coverage parameters without being affected by changes in the other operator signals. In the uplink, only the signals specified by the operator are passed by the filtering which means that signals from uncoordinated mobile terminals do not appear as an interfering signal at the base stations. Coverage parameters can be changed at any time via the management GUI, allowing signals to be added or removed, power levels to be changed, or sectorization to be adjusted remotely.

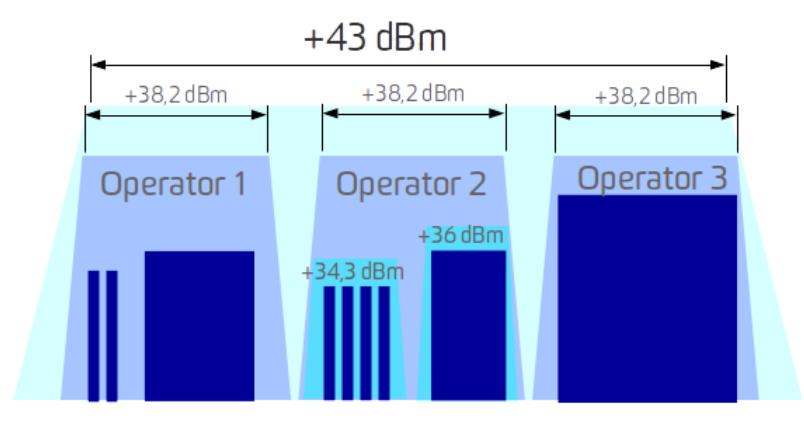

*Separate sector inputs enabled with different power levels per technology and operator (Exo shown)*

### <span id="page-9-0"></span>Migration from analogue repeaters

Maven digital off-air repeaters offer a flexibility in system design which does not exist with analogue band-selective products. In an analogue band-selective repeater, all signals in the frequency band experience the same amplification. There is no choice in which signals are carried: the entire frequency range connected at one end is hard-wired to appear at the other end, and there is no selectivity to prevent unwanted signals from interfering. The relative signal levels are fixed for each operator as they appear at the antenna input, with no scope to set different gains or maximum signal levels for different carriers.

The Maven digital repeater offers high-speed precise automatic level control and squelch per carrier, as well as advanced diagnostic and control functions such as oscillation prevention.

- Combined input signals transmitted between fixed base and mobile ports.
- No selectivity against unwanted downlink or uplink signals.
- No option to apply different gain or maximum signal level to different signals.
- Only indirect measurements of signal properties.

### **Maven digital repeater**

- Input signals split into individual sector inputs which can be separately controlled.
- Unwanted downlink / uplink signals removed by digital filtering.
- High speed ALC and squelch per carrier, directly in the digital data path.
- Advanced diagnostic and control functions based on the digital signal data, such as oscillation prevention

### <span id="page-10-0"></span>RF-Geofencing

Maven Wireless Off air repeaters can be ordered with a GPS equipped modem. The GPS equipped repeaters can be configured to have different RF configurations depending on the physical location of the repeater, so called RF Geofencing.

RF Setup of GPS equipped repeaters is slightly different in that different profiles are setup which are then enabled depending on current location of the repeater.

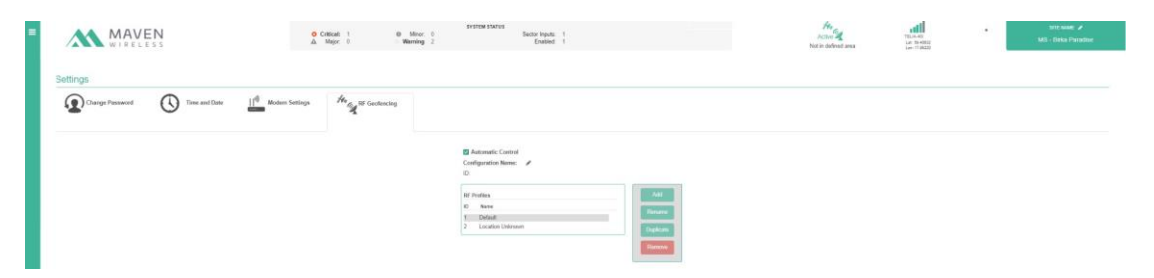

*Example of RF profile dialog in a GPS equipped repeater*

The RF setup of this manual explains commissioning of non-GPS equipped repeaters. Full

details (and required additional software tools) are described on the Maven Wireless Service Desk. Please contact the Maven Support team on how to get access to the Maven Service Desk.

## <span id="page-11-0"></span>Repeater Commissioning

### <span id="page-11-1"></span>**Overview**

The Maven repeater is commissioned using any standard web browser using the USB port. The functionality of commissioning is the same for Exo / Strato / TOR except for icons on GUI.

Commissioning a repeater mainly consists of

- 1. First verify proper antenna isolation and ensure antenna cables are properly connected by performing return loss measurements.
- 2. Configure the desired Sector inputs / donor signals
- 3. Enable the RF in the repeater
- 4. Fine tune uplink and downlink gain and power output
- 5. Optionally configure the modem for remote access.

Detailed instructions on how to configure RF is described in the chapter RF Commissioning, while modem setup is detailed in the chapter Configure Modem

> *Commissioning must respect the terms of any license from the Radio Authorities in the country concerned. Maximum output powers at certain nodes might also be constrained by Non Ionizing Radiation Safe Levels. All commissioning must respect the parameters decided at the system design stage.*

### <span id="page-11-2"></span>Browser Compatibility

t

Maven repeaters can be accessed via any modern web browser such as Chrome, Firefox, Safari or Edge as long as they are updated to the latest version. Using one of these is strongly recommended.

### <span id="page-11-3"></span>Accessing the Unit

Connect the provided USB cable from the laptop to the micro USB connection of the unit (labelled LOCAL MANAGEMENT).

A removable disk will now be presented in your operating system, on Mac it will typically be a drive on the desktop.

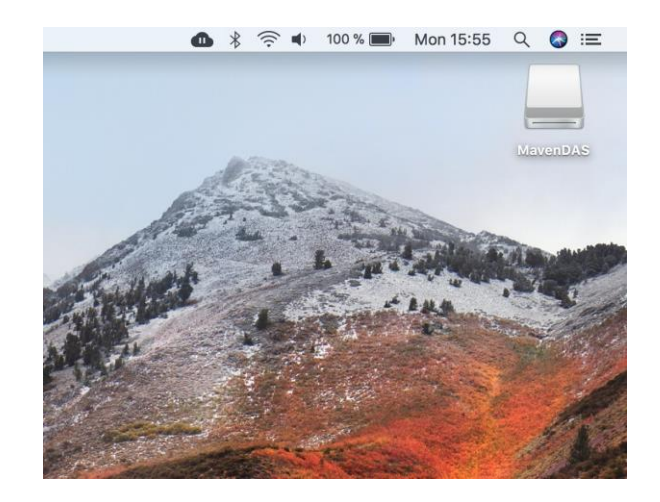

On Windows it normally ends up as a drive in the Explorer, or as a new window:

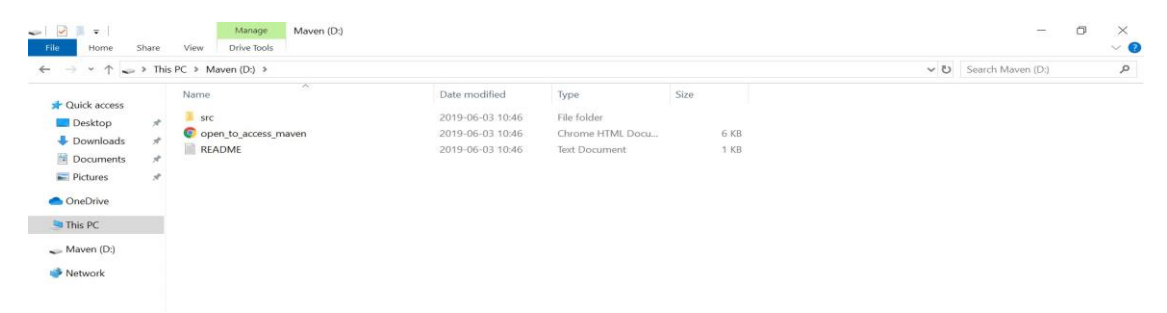

Open the drive and open the link, open to access maven.html which will provide a link to reach the login dialog of the Maven repeater.

On most occasions the access works out of the box, but should there be any problems, the opened link provides detailed instructions on how to set up your particular OS to access the equipment.

> *When opening the connection to a unit for the first time, the browser will warn about insecure certificates. These must be added as exceptions in the browser before proceeding.*

ï

### <span id="page-13-0"></span>Default Login Parameters

Login credentials are case sensitive.

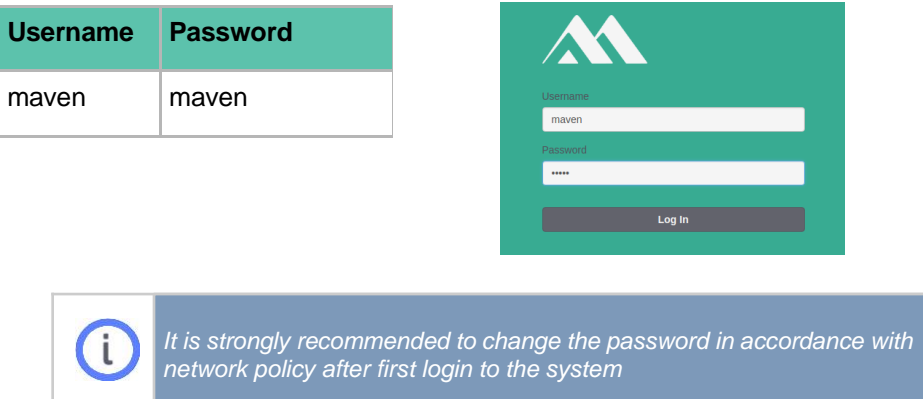

## <span id="page-13-1"></span>User Interface Navigation

When successfully logged in to the system, the RF Status page is presented to the user.

A number of different screens are available from the main menu, available by clicking on the  $\equiv$ in the upper left corner of the web interface. The following chapters describe each page and the tasks to carry out on each one.

### <span id="page-13-2"></span>RF Status

The RF status page displays all relevant RF parameters and signal levels of the system. This is where new RF inputs are configured and where they are routed to the different remote nodes.

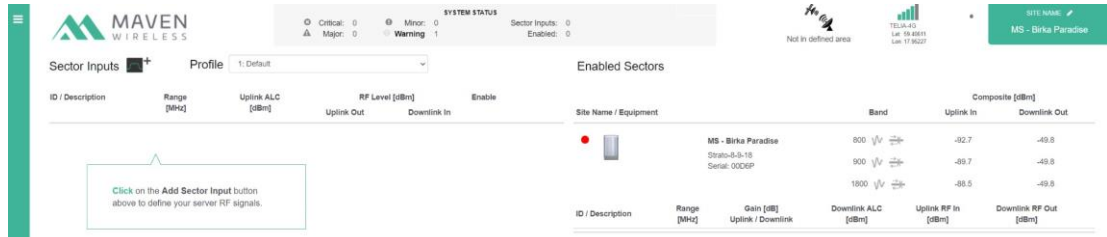

The left hand side shows all Sector Inputs and corresponding measured RF levels.

The Right hand side shows all enabled RF signals through the repeater and corresponding signal levels. From the right hand side, it is also possible to bring up the spectrum analyzer and the Return Loss measurement tools.

See RF Commissioning chapter for details on setting up the RF through the repeater.

### <span id="page-13-3"></span>System Elements

Select System element option to check version info and hardware readings as well as changing SSH setting, site name change.

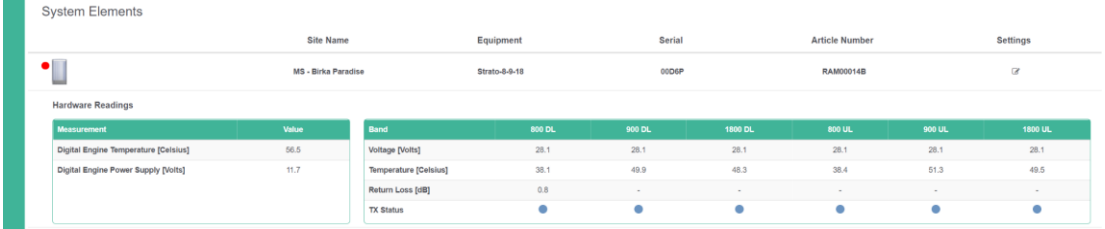

### <span id="page-14-0"></span>Node Settings

To edit the Node Settings settings, click  $\bullet$  in the right hand side of the row for the unit, which brings up the following dialog:

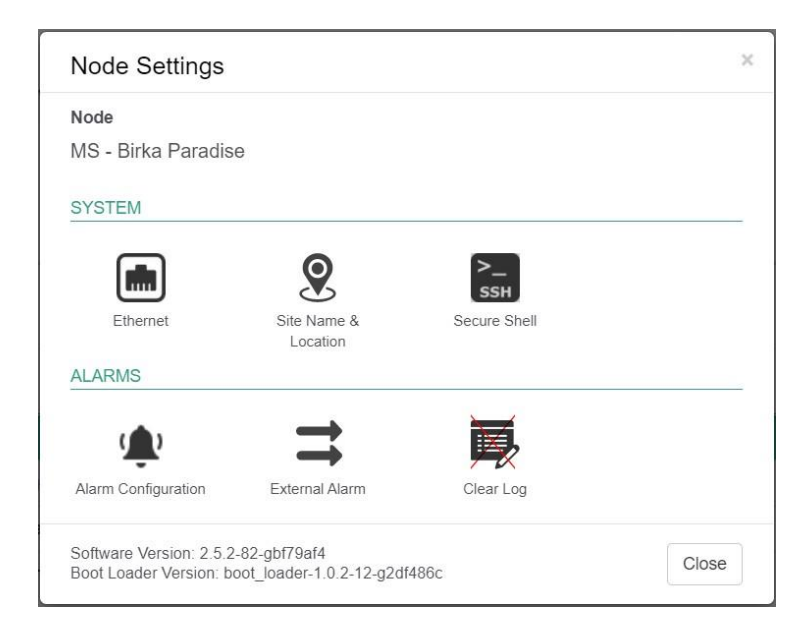

<span id="page-15-0"></span>Change Ethernet / IP Settings

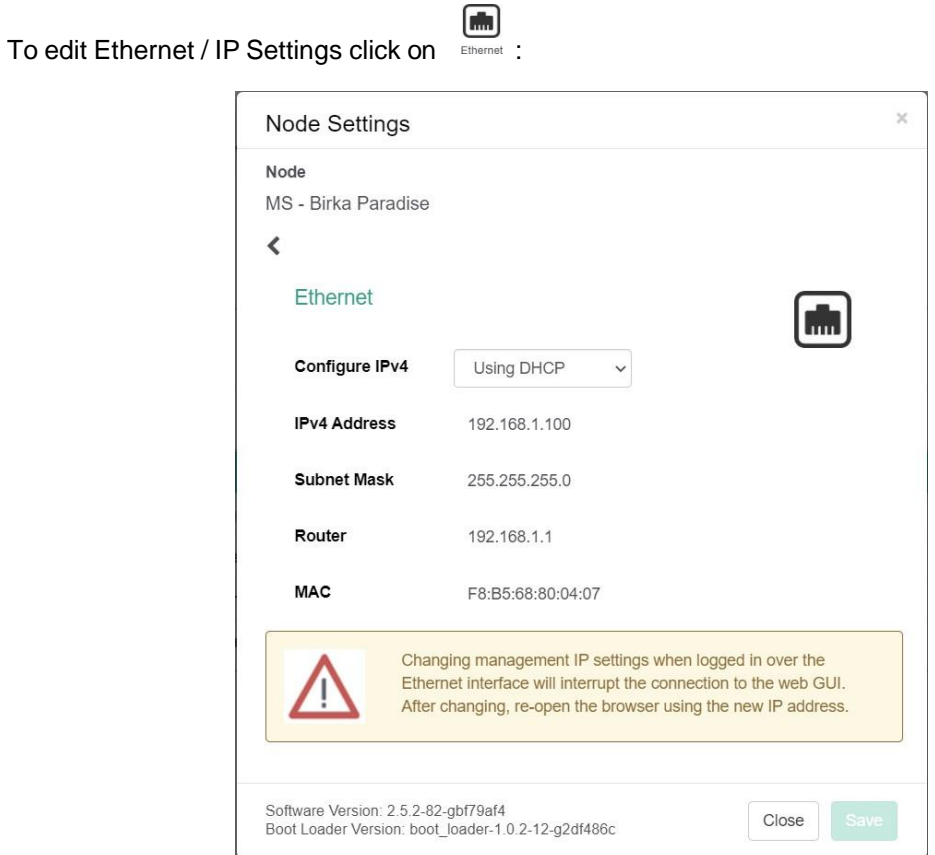

The repeater can either automatically receive its IP settings via DHCP, in which case the received parameters are displayed as read-only or can have its IP settings configured manually. After making a change, click Save to set the parameters.

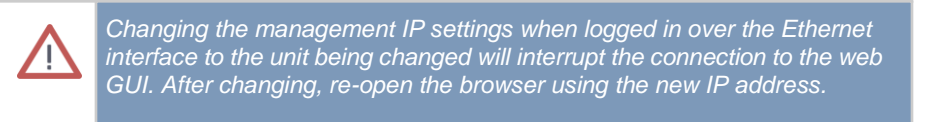

<span id="page-15-1"></span>Change Site Name and Location

Site name is a specific name for this hardware unit. A recommendation is to give the node a name so that it is easy to figure out where the unit is installed.

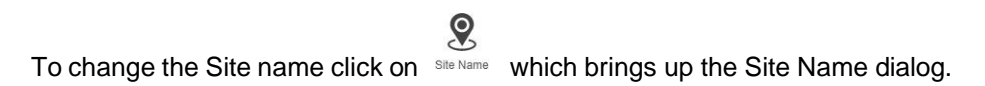

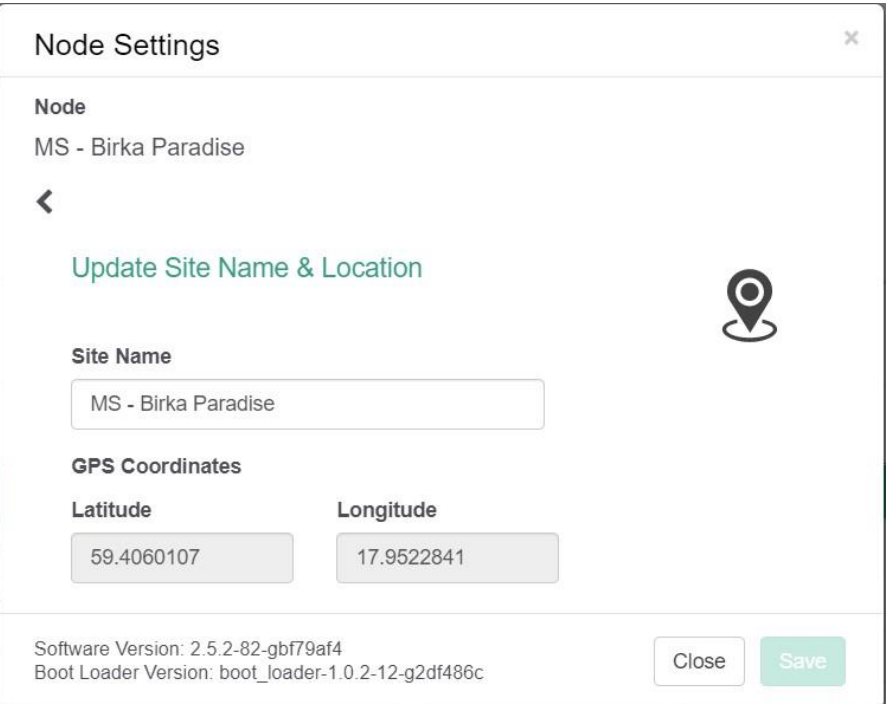

Configuring the GPS coordinates will cause the repeater to be automatically displayed on the graphical maps when integrated to the Maven NMS.

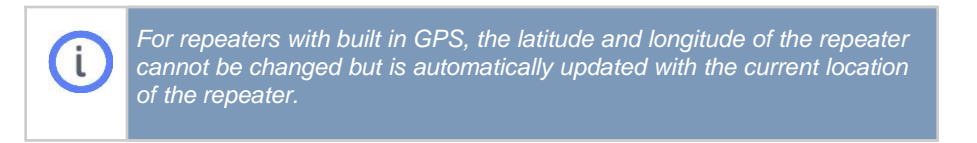

The Site Name is a configurable name that can be given to this installation to easily identify the site remotely.

<span id="page-16-0"></span>Change SSH settings

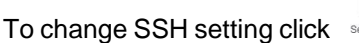

 $\left[\begin{array}{c} \geq \\ \text{SSH} \end{array}\right]$ cure Shel

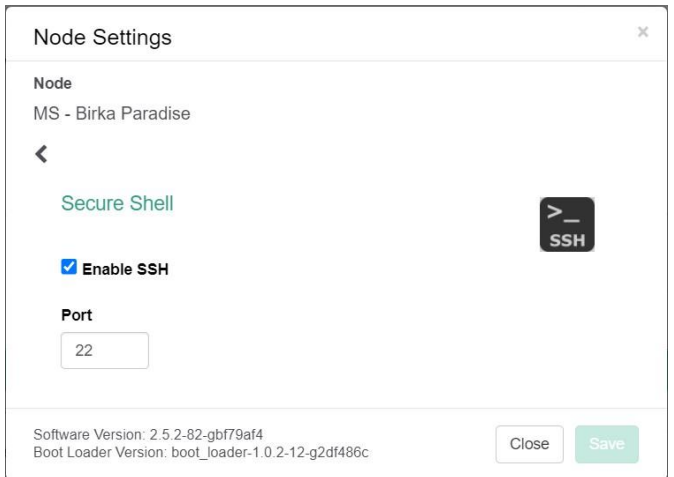

By default SSH is enabled on the standard port 22, allowing remote access over the Ethernet interface (if connected). SSH can be disabled, or the port number can be changed to a different non-standard value if required by the customer network configuration. After making any changes, click Save.

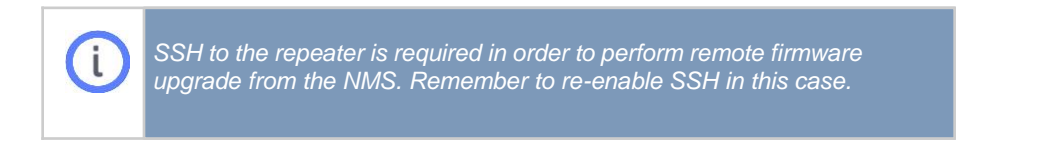

### <span id="page-17-0"></span>Hardware Readings

This page displays various levels as measured in the repeater, such as voltage levels and temperatures.

For Exo repeaters TX Status indicates current status of the downlink output power linearization process.

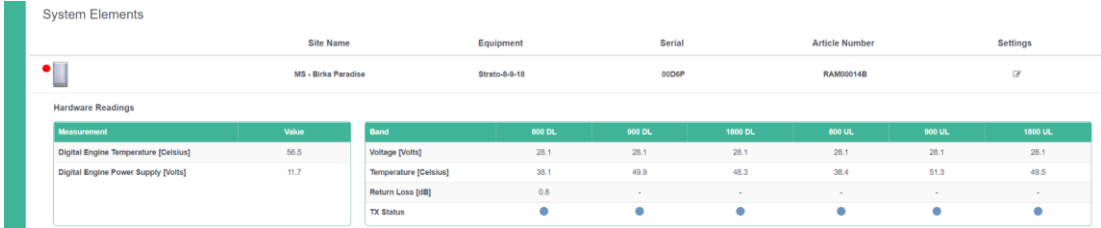

### <span id="page-17-1"></span>Open Alarms

The repeater continuously monitors all critical parameters of the installation and triggers an alarm if any abnormal condition or fault is detected.

The Open Alarms menu option gives an overview of all currently active alarms in the repeater. As soon as the alarm condition is no longer met it will be removed from the open alarms list. If any alarms are shown as active (bold) in the system status panel of the top of the screen, clicking on the active alarm entry will automatically select the open alarms page.

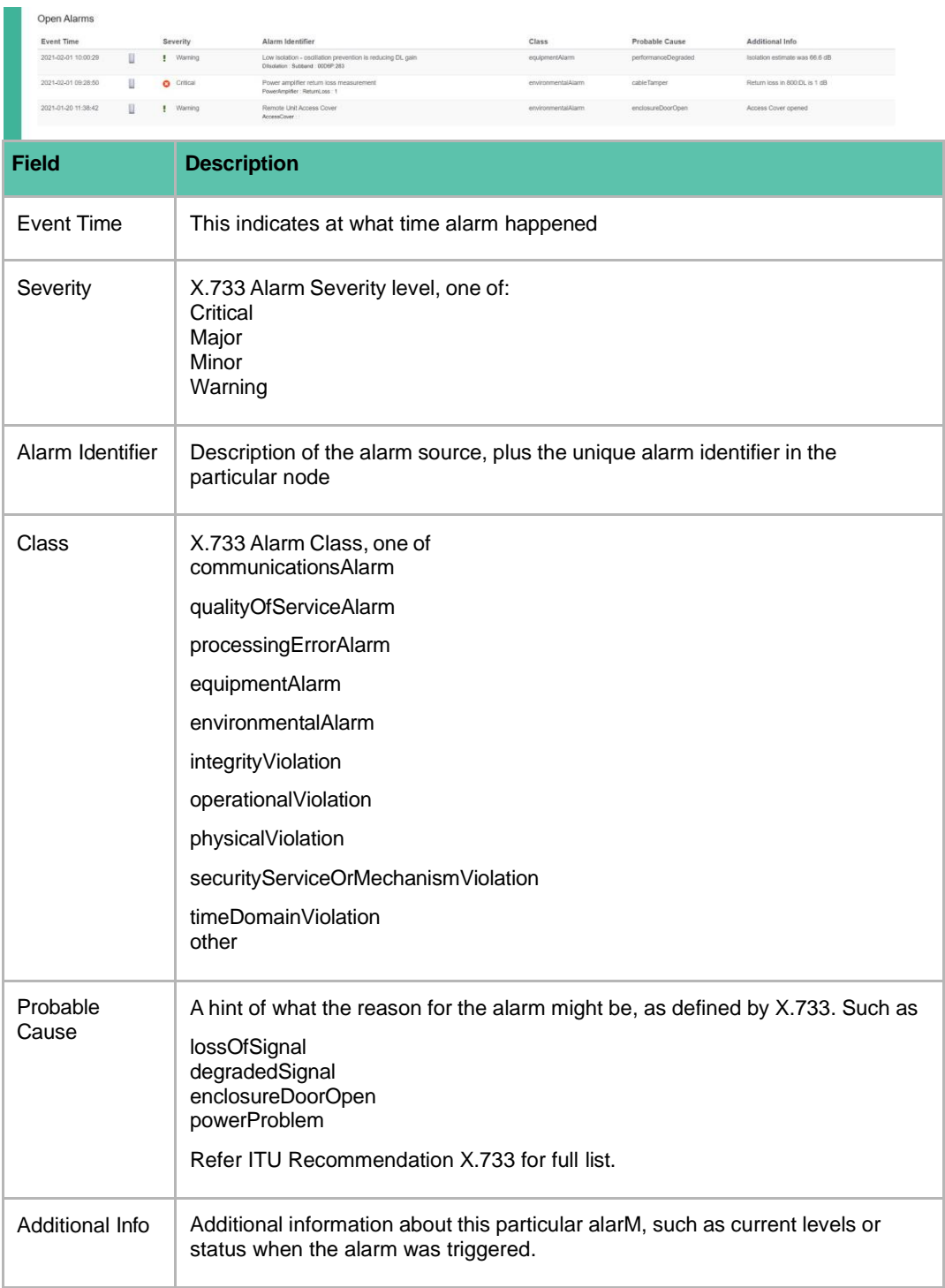

Please refer to the document *Maven Wireless Exo Alarms, Maven Wireless TOR Alarms* and *Maven Wireless Strato Alarms* for a complete list of alarms and how to respond to an alarm indication.

### <span id="page-18-0"></span>Alarm Log

The alarm log shows a chronological log of all alarms and alarm clear events that have occurred in the repeater.

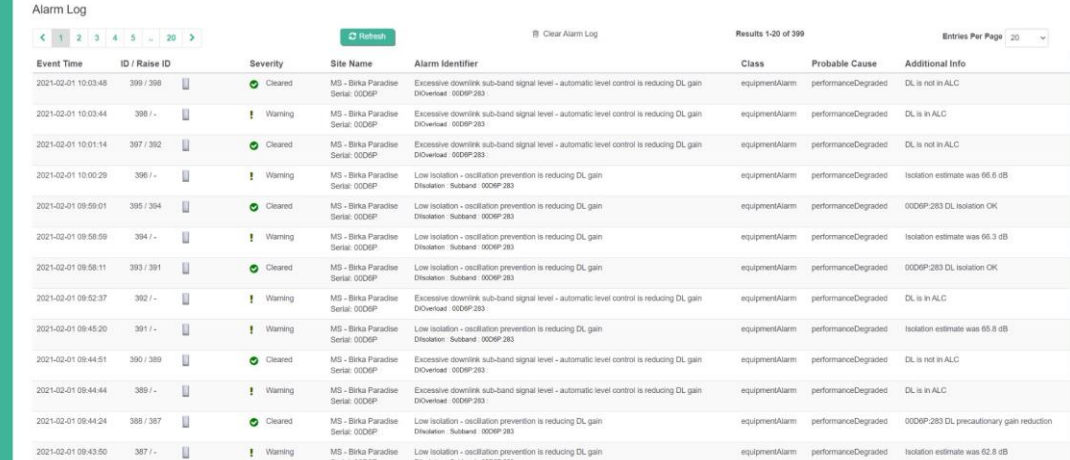

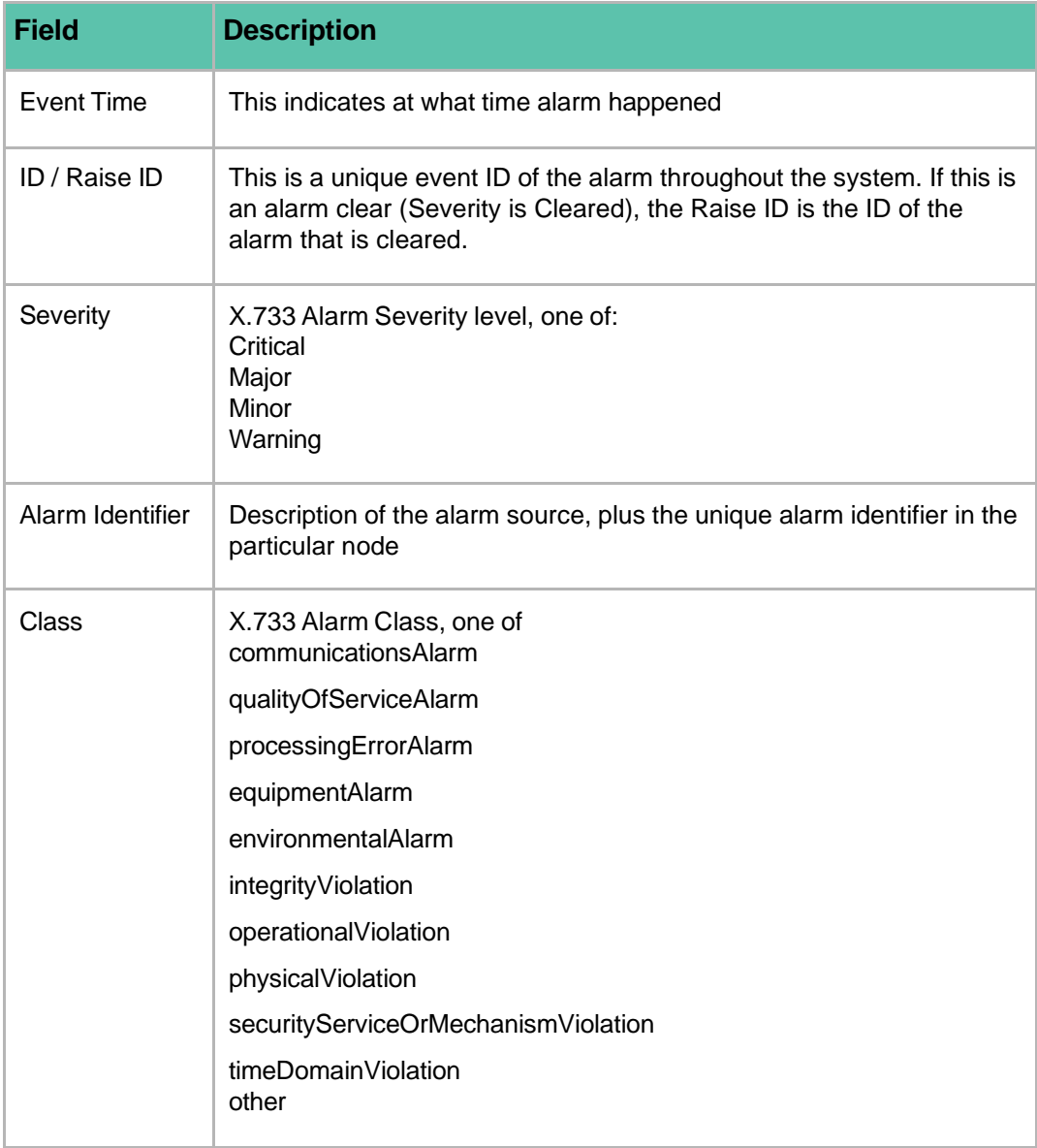

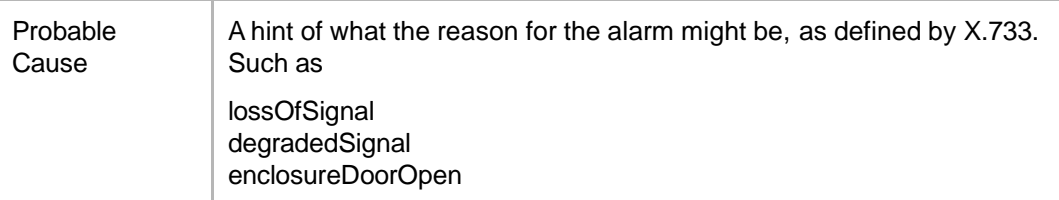

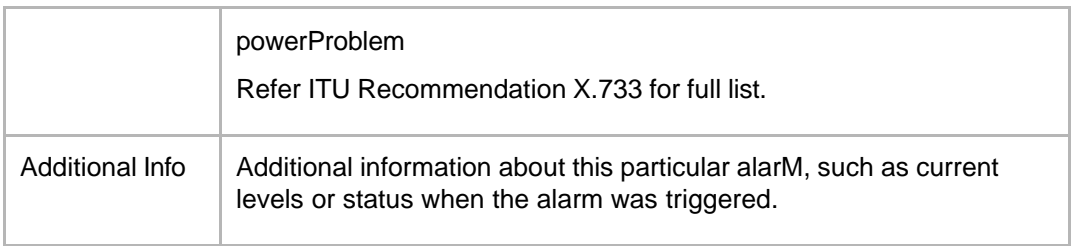

### <span id="page-20-0"></span>Clear Alarm Log

 $\widehat{p}$  Clear Alarm Log  $By$  clicking this, all non-active alarms in the repeater will be cleared out.

### <span id="page-20-1"></span>Engineering Tools<sup></sup>

This menu contains various engineering tools to simplify installation and commission, such as Spectrum Analyzer, Isolation measurements and Return loss Measurement status.

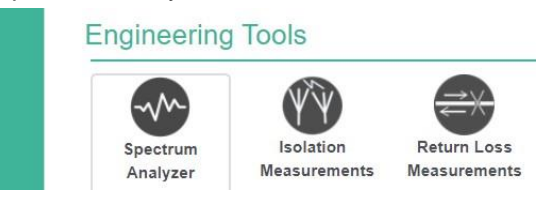

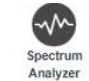

### <span id="page-20-2"></span>Spectrum Analyzer

The repeater contains a built in spectrum analyzer which can be used to inspect the spectrum per band in uplink or downlink and is good for troubleshooting to for example ensure that the expected base station signal is present.

In order to start the spectrum analyzer, select band and direction click Submit to display the measurements

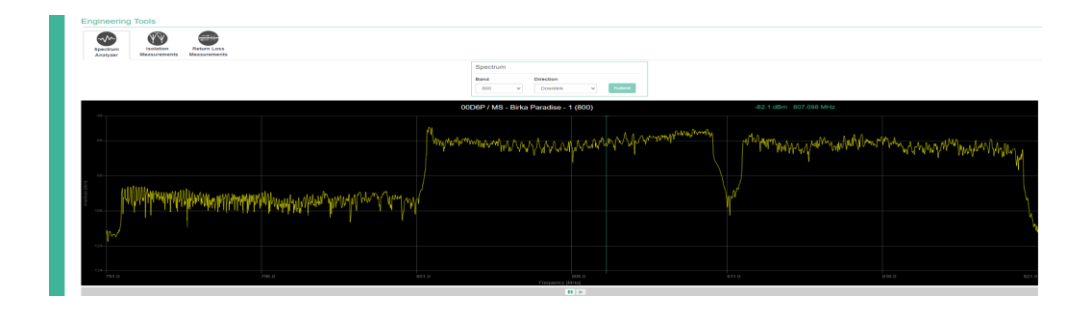

Page 20 of 32

### <span id="page-21-0"></span>Isolation Measurements

In order to achieve optimal operational performance in the repeater it is important that the repeater has adequate isolation.

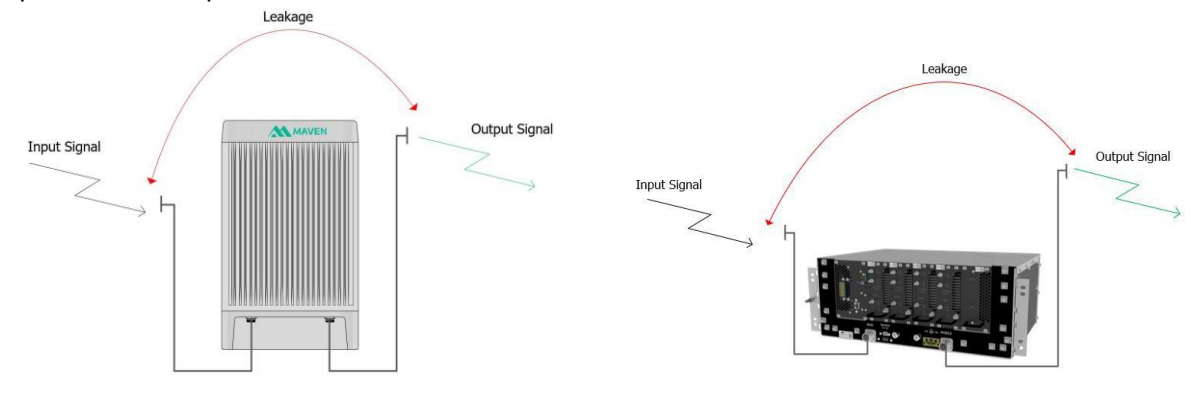

Antenna Isolation Exo/Strato Antenna Isolation TOR

Isolation is the loss between Downlink (Mobile facing) and Uplink (Base facing) antennas. Isolation must exceed gain by a suitable margin to avoid ringing around which degrade signal quality and may create interference.

Depending on configured RF technology, a repeater needs around 10-15 dB more isolation than gain to operate in an optimal way.

The repeater continuously monitors the antenna isolation and decreases the gain (and sends an alarm) should the isolation be too low. Isolation might change if antenna position suddenly changes or there is something that reflects the radio signal such as a truck passing close to the antenna.

During commissioning of the repeater a tool is available to perform exact antenna isolation measurements by providing a pilot tone out on one antenna and listening on the other antenna for received pilot tone.

### <span id="page-21-1"></span>Return Loss Measurements

The return loss tool is used to verify that the antenna system is properly connected. It is measured by disabling RF and activating a pilot tone, which gives a known signal from which any reflection is measured.

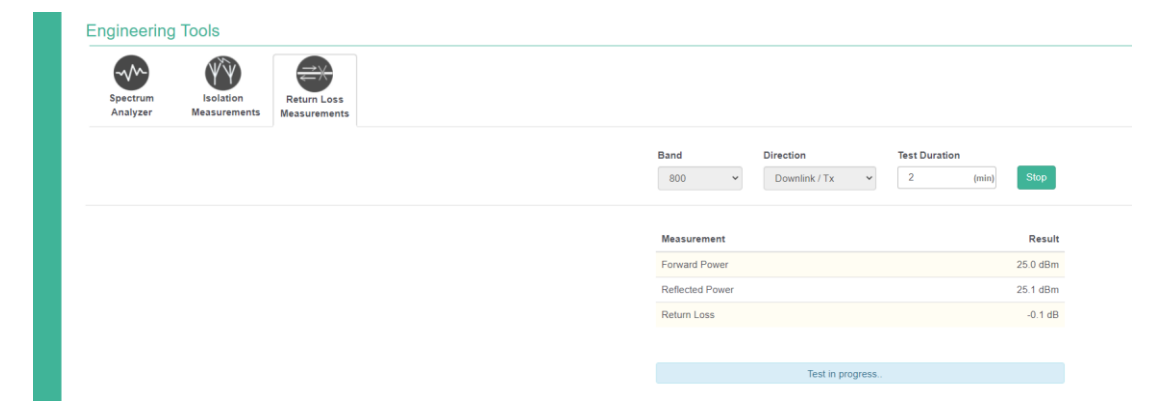

Return loss is also estimated continually during normal operation using the current active RF signals.

### <span id="page-22-0"></span>**Settings**

This menu option allows to configure password, time/date and optionally the modem should the repeater have a modem installed.

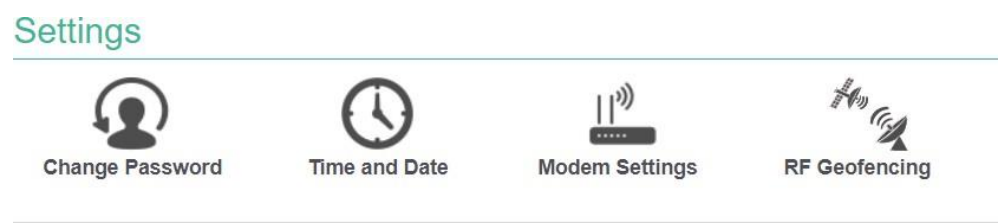

### <span id="page-22-1"></span>Change Password

This allows to change the web login for the repeater

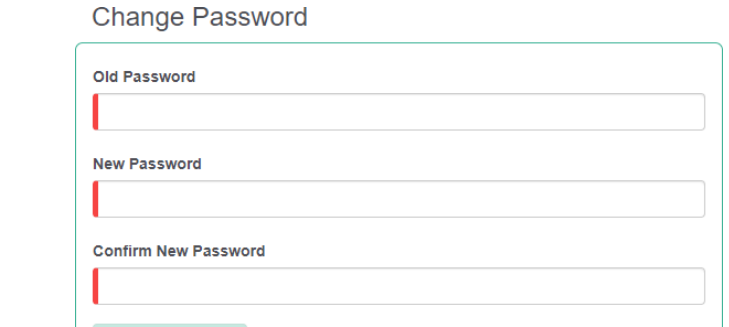

<span id="page-22-2"></span>Configure Time and Date

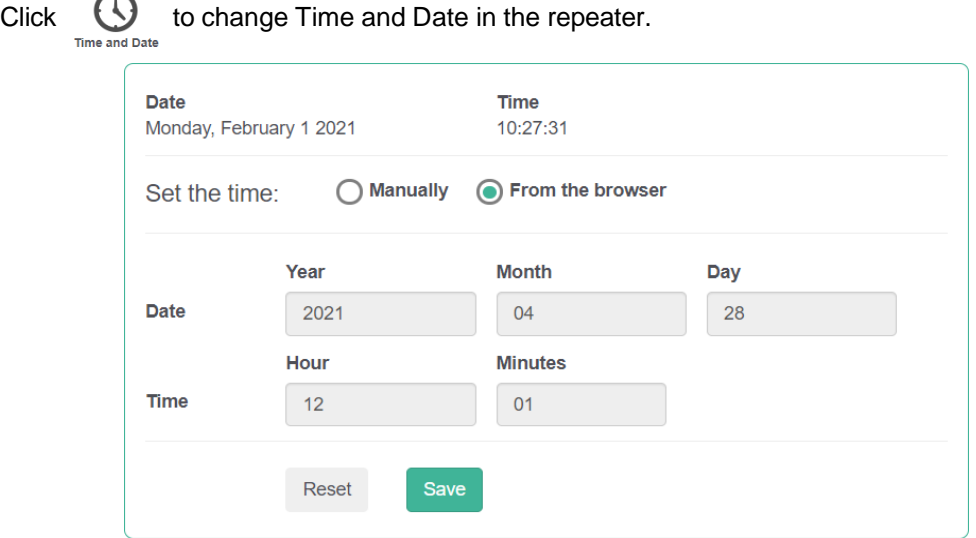

By selecting Manually current time can be filled in the different fields.

If choosing from the browser option the current browser time will be filled in to the fields.

Click  $\left\lceil \frac{save}{} \right\rceil$  to set the configured time in the repeater.

### <span id="page-23-0"></span>RF Commissioning

Commissioning a repeater consists of a few different steps as described below.

### <span id="page-23-1"></span>Verify Return Loss

First step in the commissioning process is to verify that the antenna cables are properly tightened. This is done using the Return Loss Measurements tool.

Return loss should be measured in both downlink and uplink. When the value for return loss has been recorded, stop the measurement.

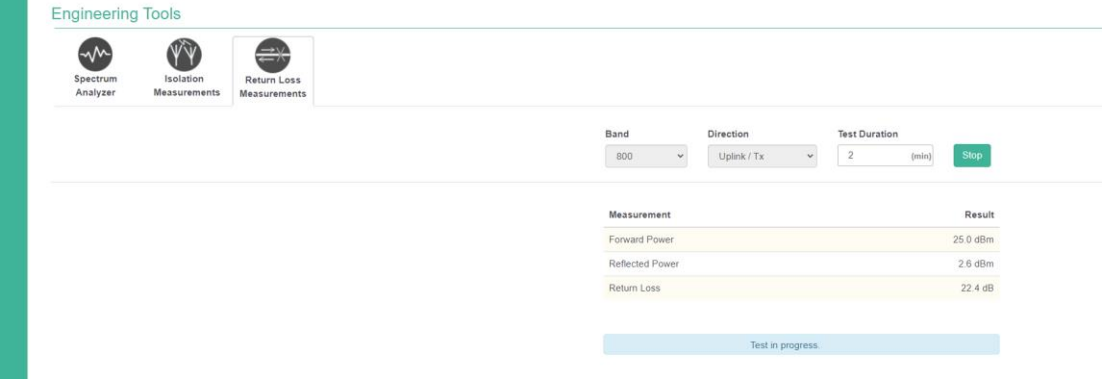

Should an error be reported, double check the antenna connections, double check that the antenna cables are dry, clean and properly tightened and re-perform the measurements.

### <span id="page-23-2"></span>Verify Antenna Isolation

Second step is to ensure that the antenna isolation is adequate.

In Engineering Tools, click on Measurements to bring up the Isolation Measurements tool. First it is necessary to find a downlink frequency range without active RF.

Once a "quiet" frequency has been found, enter the frequency and start the Isolation Measurement. When measurements are completed satisfactory, optionally stop the measurement or it will automatically stop after the configured timeout.

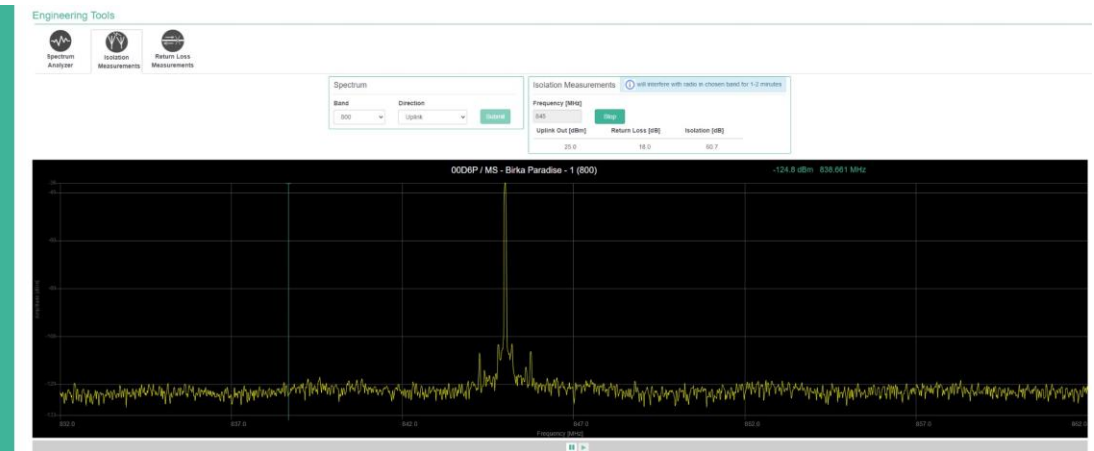

Should the measured isolation not meet requirements, please verify antenna alignment, and adjust the separation to get the desired isolation.

### <span id="page-24-0"></span>Setting up RF

Once the installation has been verified it is time to define what carriers should be provided in the repeater coverage area.

The RF status page displays all relevant RF parameters and signal levels of the system. This is where new RF inputs are configured and enabled. The repeater can support up to 32 sector inputs.

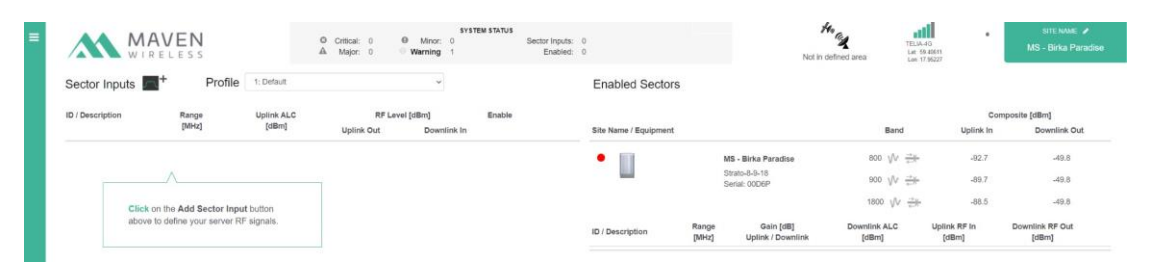

The left hand side shows all Sector Inputs, which are the BTS signals configured for the repeater. The right hand side displays all enabled Sector inputs and corresponding signal levels on the server (mobile) antenna.

### <span id="page-24-1"></span>Adding a Sector Input

Configure connected Sector inputs by clicking on the icon next to the Sector Inputs caption, which brings up the Sector Inputs dialog.

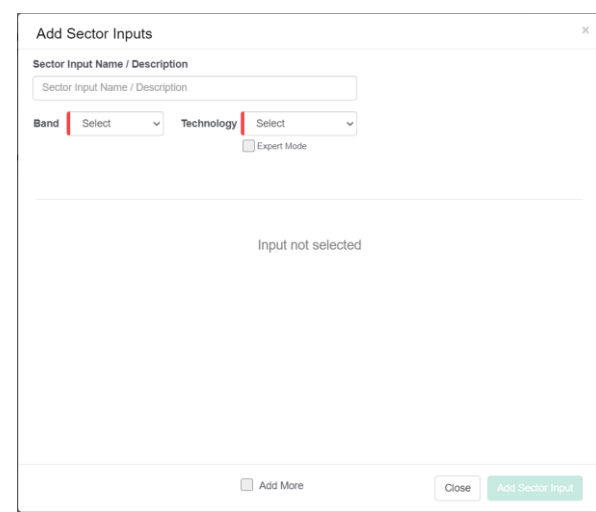

Each field that requires attention or which contains a user error is highlighted with a red line. The

Add Sector Input button is disabled until all fields have been properly completed.

### <span id="page-25-0"></span>Configure Description, Band and Technology

#### **Sector Input Name / Description**

Sector Input Name / Description<br>For each Sector Input it is possible to set a user-friendly na making it easy to identify this Sector Input, by operator, by technology, by location, etc.

#### **Band**

Configures the frequency band this sector input operates on.

#### **Technology**

Configures which cellular standard this sector input contains. The correct setting is important to obtain optimum RF performance.

### <span id="page-25-1"></span>Configure Filter Bandwidth and Center Frequency

#### **Filter Bandwidth and Center Frequency**

The drop down contains all available filter types for this band and technology.

Select the Bandwidth matching the signal and enter corresponding center frequency.

#### **Center Frequency**

Once the filter and center frequency are configured to be within the band limits the Add Sector Input button is enabled. Click to add the sector and return to the start screen.

Ticking the 'Add more' checkbox allows more Sector Inputs to be added without returning to the start screen.

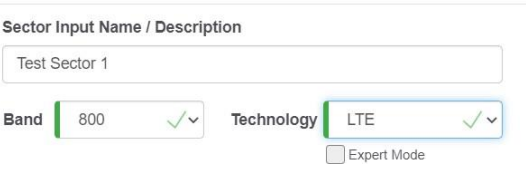

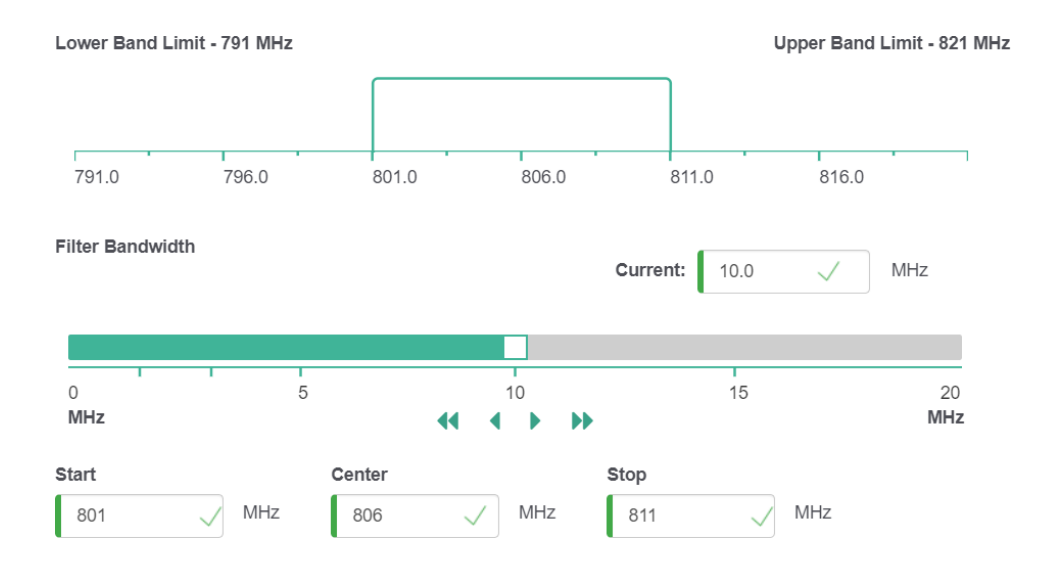

By clicking on the  $\mathscr I$  edit button next to the created sector input it is possible to configure the parameters related to this sector input.

### <span id="page-26-0"></span>Gain Trail

Uplink gain trailing causes the uplink gain to track the downlink gain for example if the downlink gain should be reduced due to operation of the automatic level control. When gain trailing is activated, the user selects the nominal uplink gain (to apply at full downlink gain). A reduction in the downlink gain of the repeater will cause a corresponding reduction in the uplink gain. This maintains the balance between downlink and uplink path loss to and from mobile terminals and ensures that power control and interference management in the cellular network will function as expected.

### <span id="page-26-1"></span>Oscillation Prevention

This option should be kept enabled so that Oscillation due to feedback is prevented and interference to the cellular network is avoided. Gain reduction and eventually shutdown is used to achieve this. During installation the Base and Donor antennas must be installed sufficiently far apart or screened by obstructions so that the RF loss (isolation) between them is at least the required operating Gain + margin of 15dB.

Oscillation prevention is designed to work ONLY with cellular signals. When using CW test signals, disable oscillation prevention to avoid falsely triggering the detection mechanism.

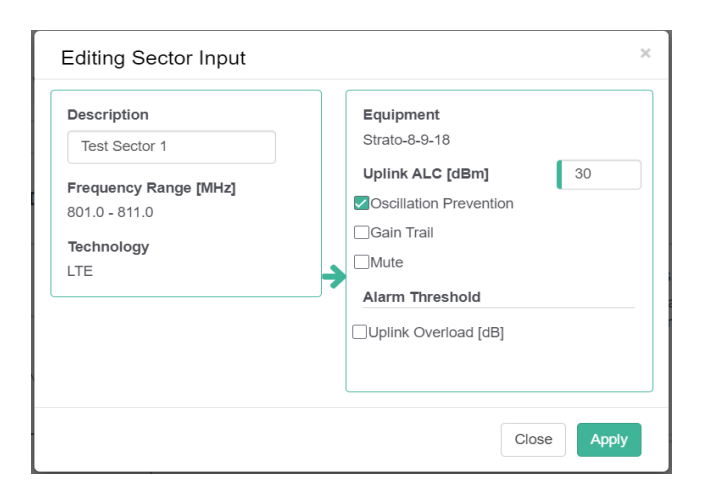

Page 26 of 32

### <span id="page-27-0"></span>Oscillation prevention behavior with different RF technologies

The oscillation prevention algorithm looks for a delayed copy of the transmitted signal in the received signal on the other antenna. The performance of the algorithm varies due to the statistical characteristics of the modulation used for different technologies.

- Wideband signals (LTE, WCDMA): oscillation prevention algorithm has full sensitivity, and can reduce gain / generate isolation alarm well before 0 dB isolation margin.
- Narrowband signals (GSM): oscillation prevention has reduced sensitivity and can only reliably detect low isolation below approximately 2 dB isolation margin. This also means that the oscillation prevention algorithm will cause increases in gain to be more gradual, to verify that the gain increase will not cause oscillation.

### <span id="page-27-1"></span>Enabling RF Output

When Sector Inputs are configured they are enabled by dragging them to the Enabled Sectors side of the window.

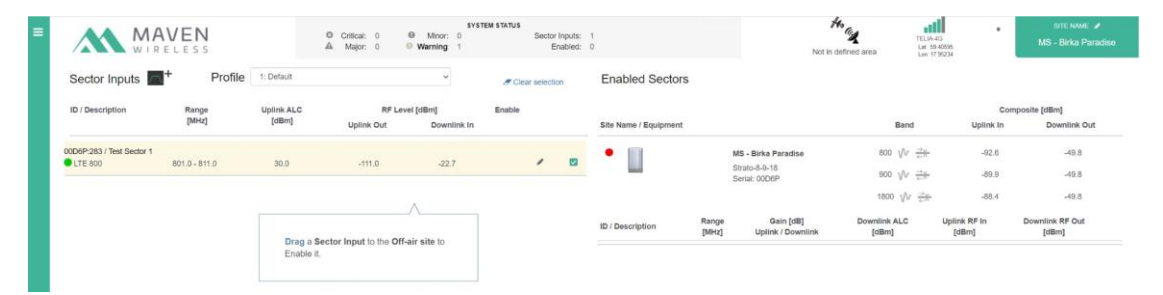

When successfully dragged, a dialog is displayed to configure the RF settings for this sector input.

#### **Uplink Gain**

This is the end to end gain from input to output in the uplink path, adjustable in 0.1 dB steps.

#### **Downlink Gain**

This is the end to end gain from input to output in the downlink path, adjustable in 0.1 dB steps.

#### **Downlink ALC**

This is the maximum output power in the downlink path for this sector input.

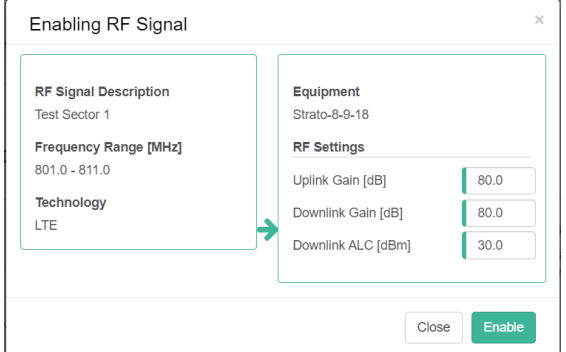

When desired gain and ALC is configured, clicking  $\sqrt{ap_{\text{poly}}}$  enables the RF output for this Sector Input.

### <span id="page-27-2"></span>Changing RF Settings

In order to fine tune the gain and ALC parameters, simply click the edit icon  $\mathscr I$  and change the desired parameters.

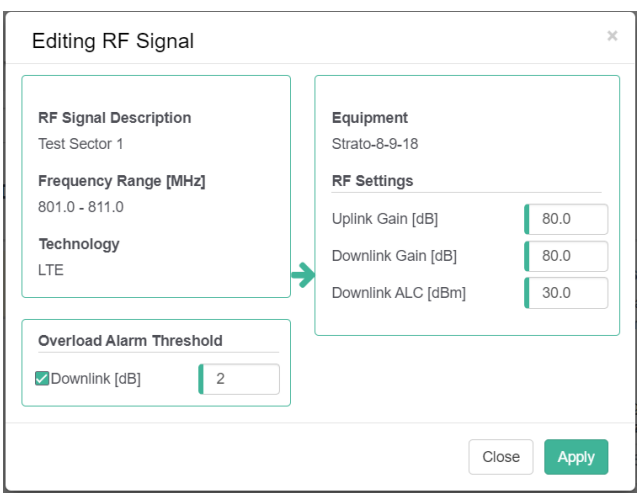

### **Overload Alarm Threshold**

This configures how far into ALC a signal should go before triggering a DlOverload alarm.

<span id="page-28-0"></span>Disabling an enabled Sector Input

Clicking the ignor on an enabled Sector Input disables the RF output.

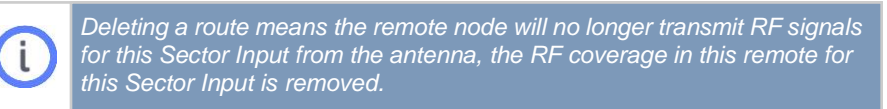

### <span id="page-28-1"></span>Deleting a Sector Input

t

A Sector Input can only be deleted when that Sector Input is not enabled.

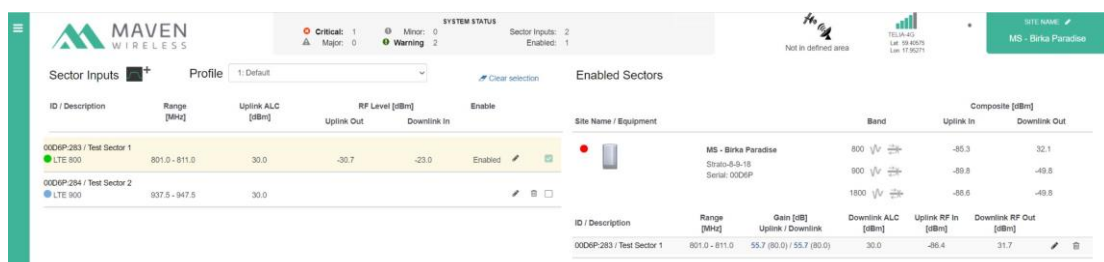

Clicking the next  $\overrightarrow{e}$  to non-routed sector inputs deletes the Sector Input.

*This cannot be undone. Double check that the routing to delete is the intended routing.*

### <span id="page-29-0"></span>Configure Modem

The repeater can be equipped with a built in 4G-modem to provide remote access over the

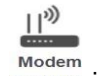

modem<br>mobile network, in which case the settings icon is visible in the Settings page.

The modem is connected to the BTS antenna via a 15 dB coupler ensuring the modem always receives good signal strength.

Once the modem is enabled, the unit will initialize the modem and register to the network according to the settings. Should a failure to initialize occur, the unit will continually try to register to the network until successful, including power cycling the modem.

It is also possible to configure a server IP address, and should the unit fail to ping the server IP, the modem will be power cycled and re-registered onto the network to ensure that the modem comes back online regardless of errors encountered.

Modem initialisation log and advanced registration data is available to further troubleshoot the modem in case a problem occurs.

### <span id="page-29-1"></span>Modem Configuration Procedure

Insert SIM card in the SIM slot - SIM-card type is MicroSIM.

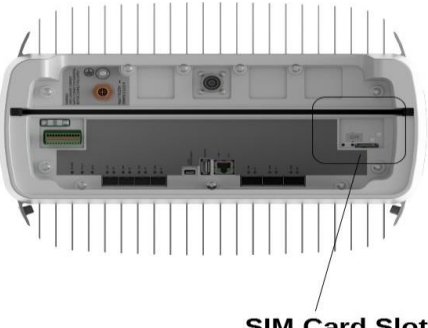

**SIM Card Slot** 

Exo-Strato

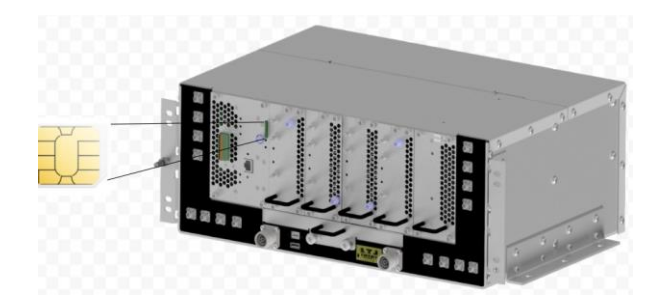

TOR

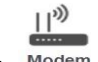

- 1. Click Modem
- 2. If modem is not yet enabled, clicking the icon will prompt to enable the modem

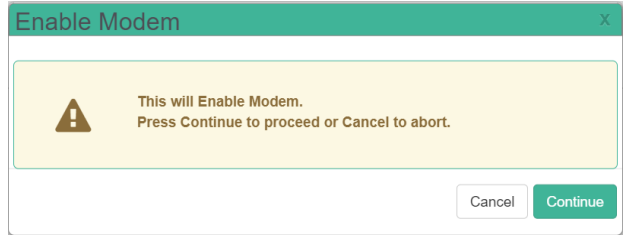

3. Click **Continue** to set up the configuration. This brings up the Modem Settings dialog

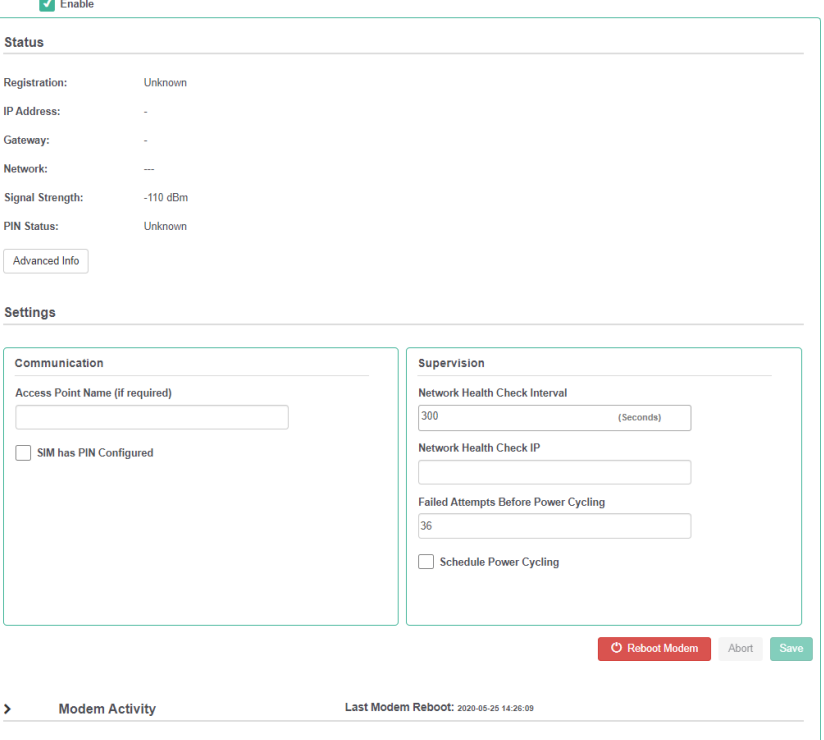

**Status Section** - this displays runtime parameters for the modem connection, such as Registration status, IP addresses and signal strength.

**Settings** - this is where the various modem parameters are configured

4. Depending on SIM configuration, the modem might register automatically, or there might be network-specific parameters to configure.

**Access Point Name** - the APN allows for the unit to connect to a specific network. **SIM has PIN Configured** - this is where the SIM card PIN code is configured should it be shipped with PIN code enabled.

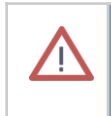

*It is STRONGLY advised to only connect the unit to a private network / APN and not to a public APN / Internet connection in order to minimize risk of the unit being compromised*

Page 30 of 32 5. In order to ensure that the unit is always accessible, the Supervision section allows to configure parameters used to check the unit always has a network connection: **Network Health Check IP** - if this field is configured, the unit will at configurable intervals try to ping the configured IP address.

**Network Health Check Interval** - this is how often to ping the configured IP address. **Failed Attempts Before Power Cycling** - this indicates how many consecutive pings should fail before the unit will power cycle the modem.

**Scheduled Power Cycling** - if this is checked, the unit will at this time of the day power cycle the modem and re-register on the network.

- 6. Once all parameters are configured, click  $\overline{\phantom{a}}^{Save}$  to initiate a modem initialization with the new parameters.
- 7. Wait for the modem to register, this normally takes less than 60 seconds.
- 8. The modem screen should be displaying the received IP address and various runtime parameters.

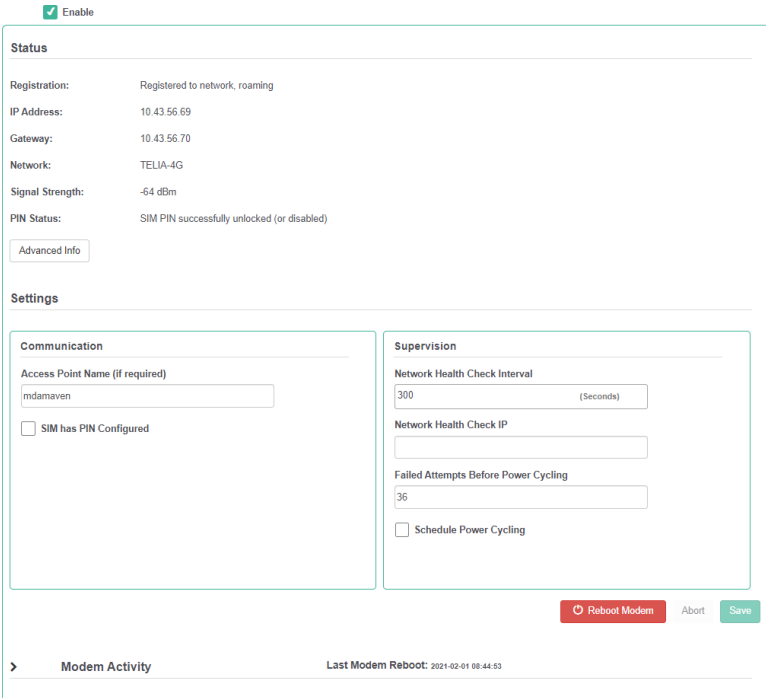

Advanced Info gives detailed information about the current cell info - please contact Maven Support should this data need to be decoded.

9. Modem configuration done.

### <span id="page-31-0"></span>Basic Modem Troubleshooting

The Modem Activity log in the bottom of the screen gives a clear indication of any potential reason why the modem does not register properly to the network.

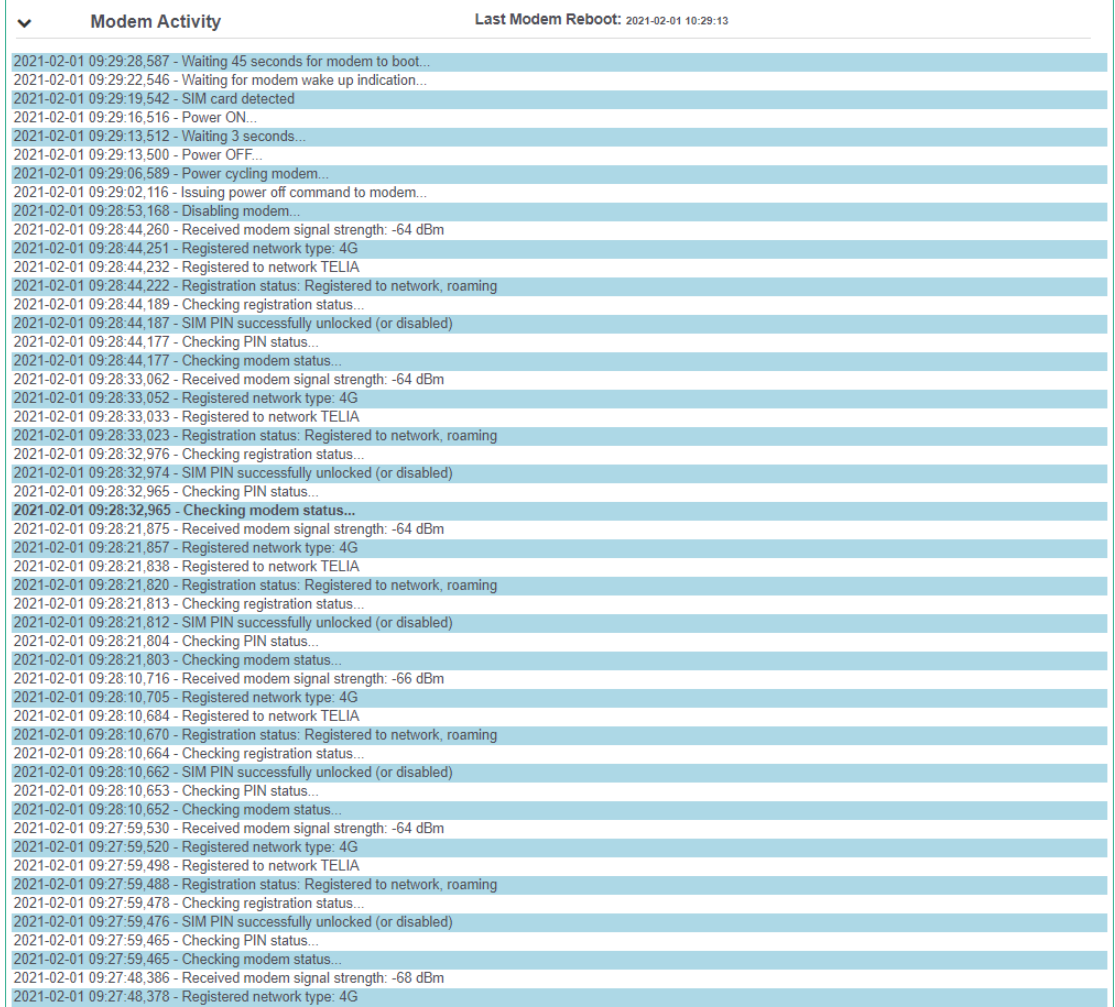

 $\mathbf{I}$ 

Common errors:

 $\mathbf{I}$ 

- **Wrong PIN code** the log should indicate if there is a failure unlocking the SIM card. Reconfiguring the PIN code will cause the unit to retry unlocking.
- **Too low signal strength**  if the SIM card is successfully unlocked, but it is not registering to the network it might be because of too low signal strength. The modem normally needs around -105 dBm received signal level to register to the network. Check the antenna placement and ensure that there is a serving cell into the unit.
- **Wrong APN**  if the modem manages to register to the network but does not succeed in getting an IP address, the Access Point Name might be wrong. Double check and update correspondingly.